# WEB 会議(オンライン教室)へ参加する方法 マニュアル

# (Android/iOS のスマホ・タブレット版)

関高等学校

#### 重要!!

家庭内Wi-FiがあればWi-Fiで接続しましょう。LTEはパケットを大量消費します。 カメラは自分の顔以外に背景が映り込みますので、映したくないものは排除してください。

### <準備>アプリのインストール(所要約2分)

- ①-1 iPhone、iPadの場合は「App Store」をタップする。
- ①-2 Androidスマホ・タブレットの場合は「Google Play」をタップする。

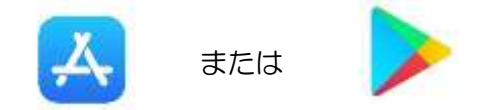

②アプリ検索で「Cisco WebEx Meetings」を入力して検索してインストールをタップする。

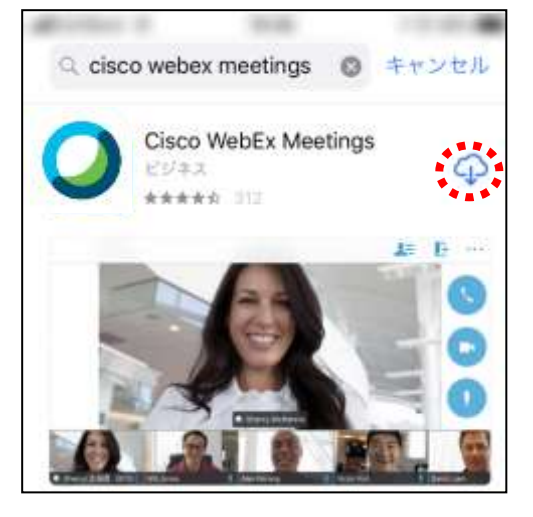

※無料で利用できます。

### <参加する方法>

①関高等学校HPで時間割を見て、自分が受ける教科とそのオンライン教室番号を確認する。 ②すぐメールでオンライン教室番号のURLやミーティング番号を確認する。 ③「Webex Meet」アプリをタップして起動する。

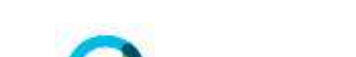

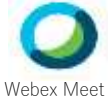

④「参加」をタップし、次の画面で「ミーティング番号またはURL」の部分に②で確認したミーティン グ番号またはURLを入力し、さらに「名前」と「メールアドレス」入力して「参加」をタップする。

 「名前」は「2年1組13番岐阜太郎」であれば「関高2113岐阜太郎」(数字は半角) 「メールアドレス」は個人のメールアドレスを入力してください。 ※入力されたメールアドレスは学校側から追跡することはなく、またそのメールアドレス宛に学校からの連絡や迷惑 メールなどが送られることはありませんのでご安心ください。

⑤カメラマークが赤色になっていたらタップしてカメラプレビューを表示させる。 ⑥マイクアイコンが赤くなっていることを確認して「参加」をタップする。

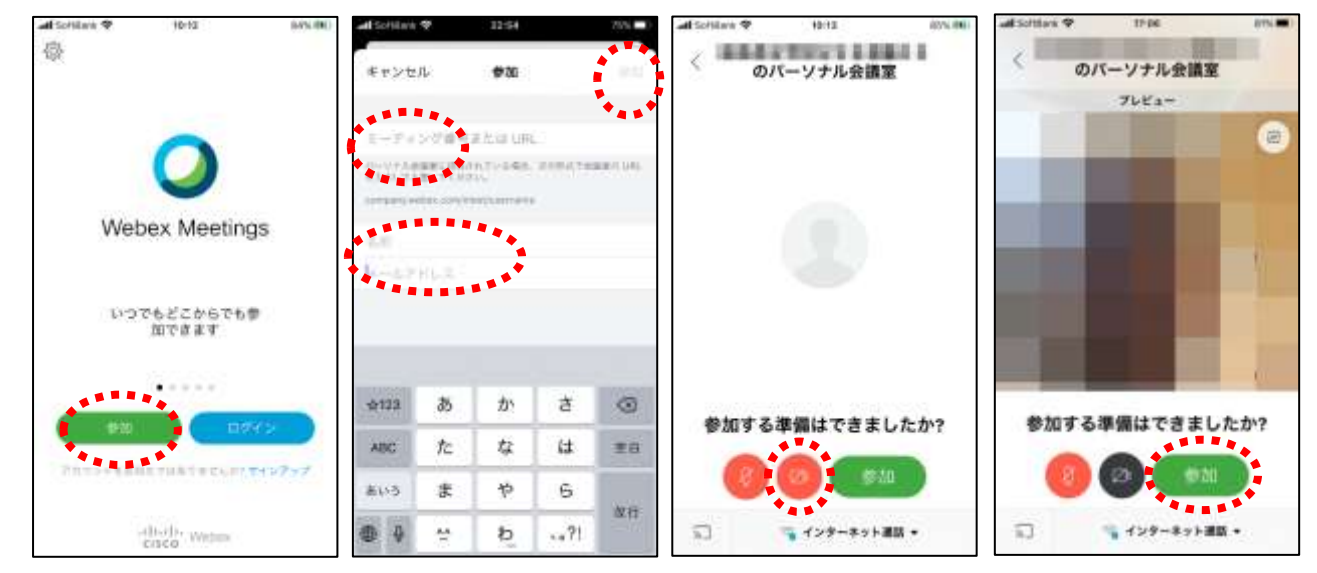

⑦オンライン教室へ入り、講座を受けることができる。

必ず確認!!マイクがミュート(マイクアイコンが赤色)になっていればOK。

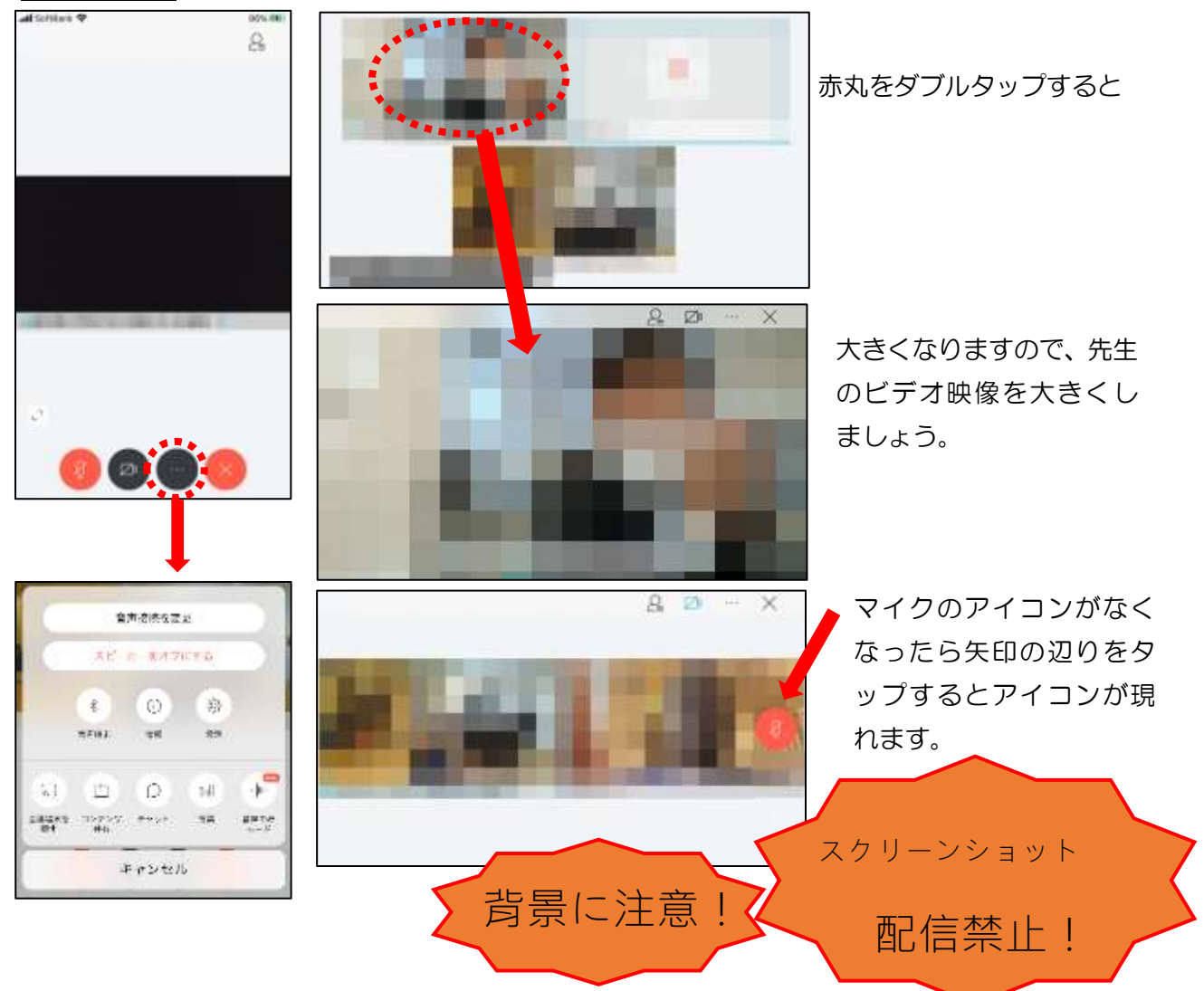

※アイコンの説明

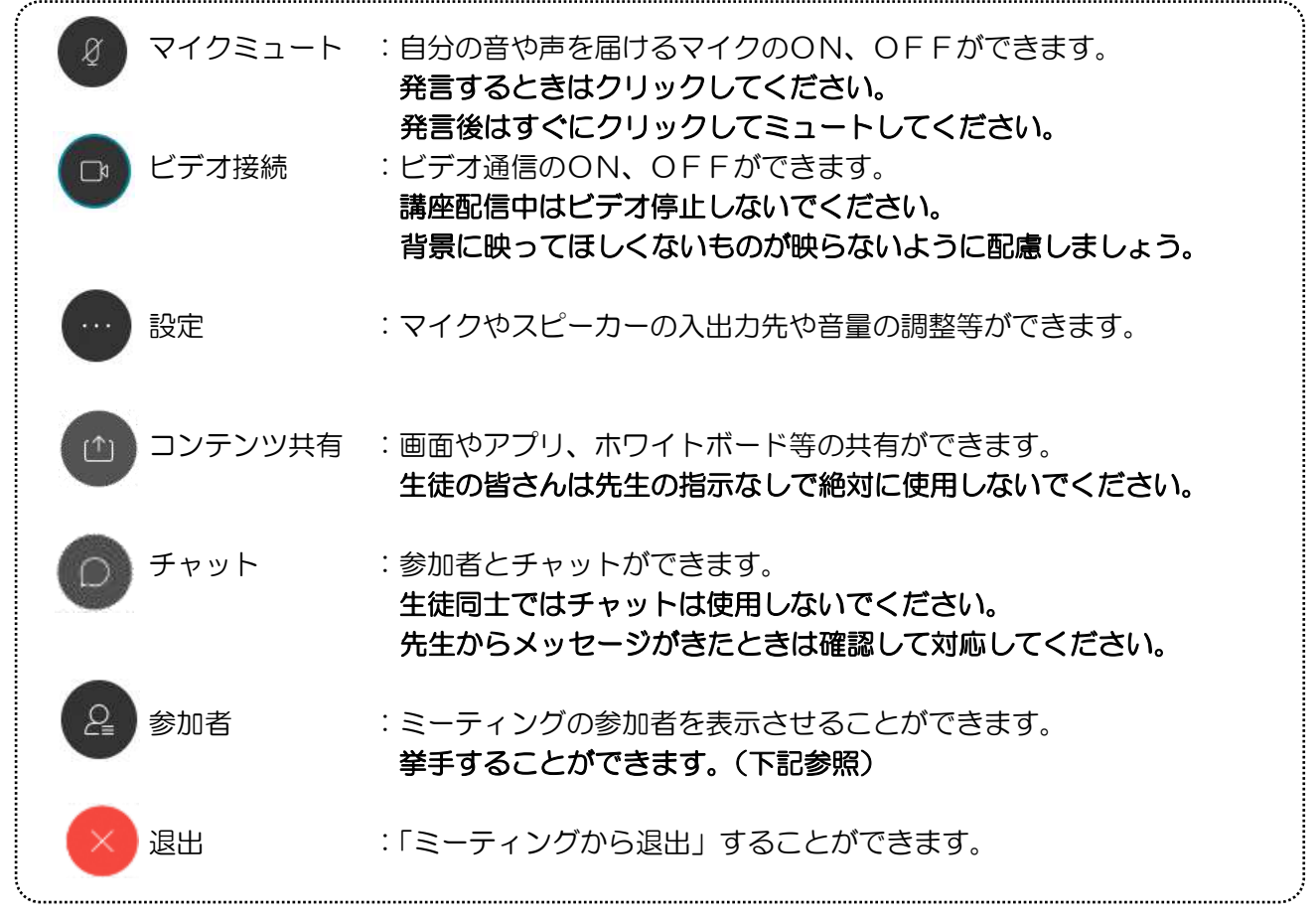

※挙手する方法

参加者 のアイコンをタップして「挙手」をタップする。もう一度タップすれば挙手を下げられ る。先生に発言が認められれば「マイクミュート」をタップしてミュートを解除して発言する。発言後は すぐに「マイクミュート」をタップしてミュートする。(先生が挙手に気付かないこともあります。)

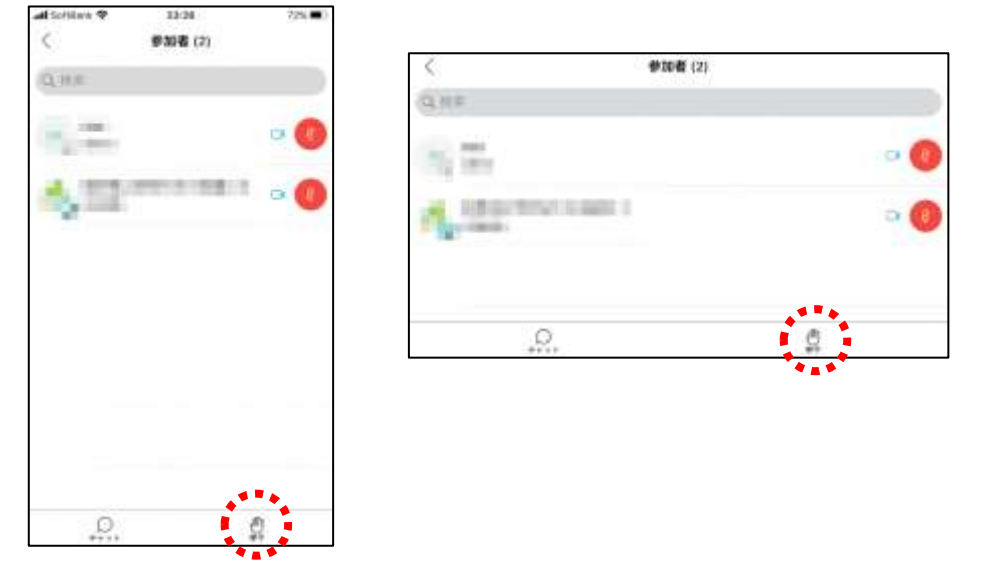

8講座が終了し、終了するときは ■ をクリックしたのち 「ミーティングから退出」をタップする。 ※主催者が「ミーティングを終了」をした場合は自動的に終了します。